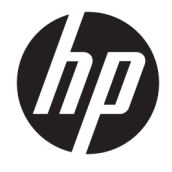

Ghid pentru utilizator

### **SUMAR**

Acest ghid oferă informații despre componente, conexiunea de rețea, gestionarea energiei, securitate, efectuarea copiilor de rezervă și altele.

© Copyrčght 2020 HP Development Company, L.P.

Chrome, Chrome OS, Chromebook, Google, Google Cloud Print și Google Drive sunt mărci comerciale ale Google LLC. Windows este marcă comercială înregistrată sau marcă comercială a Microsoft Corporation în Statele Unite și/sau în alte țări. USB Type-C și USB-C sunt mărci comerciale înregistrate ale USB Implementers Forum.

Prima ediție: decembrie 2020

Cod document: M33866-271

#### **Notificare despre produs**

Acest ghid descrie caracteristici comune majorității modelelor. Este posibil ca unele caracteristici să nu fie disponibile pe computerul dumneavoastră.

#### **Clauze privind software-ul**

Prin instalarea, copierea, descărcarea sau utilizarea în orice alt mod a oricărui produs software preinstalat pe acest computer, sunteți de acord să respectați condițiile stipulate în Acordul de licență pentru utilizatorul final HP (ALUF). Dacă nu acceptați acești termeni de licență, singurul remediu este returnarea în întregime a produsului nefolosit (hardware și software) în cel mult 14 zile, pentru o rambursare integrală conform politicii de rambursare a vânzătorului.

Pentru orice alte informații sau pentru a solicita o rambursare integrală a prețului computerului, contactați vânzătorul.

## **Notificare de avertizare privind siguranța**

Reduceți posibilitatea de vătămare prin arsuri sau de supraîncălzire a dispozitivului urmând pașii prezentați.

AVERTISMENT! Pentru a reduce posibilitatea de vătămare prin arsuri sau de supraîncălzire a computerului, nu puneți computerul direct pe genunchi și nu obstrucționați orificiile de ventilație ale computerului. Utilizați computerul numai pe suprafețe dure și plane. Nu permiteți blocarea fluxului de aer de către o altă suprafață tare, cum ar fi cea a unei imprimante opționale alăturate sau de către suprafețe moi, cum ar fi cele ale pernelor, păturilor sau hainelor. De asemenea, în timpul exploatării nu permiteți ca adaptorul de c.a. să intre în contact cu pielea sau cu suprafețe moi, cum ar fi cele ale pernelor, păturilor sau hainelor. Computerul și adaptorul de c.a. respectă limitele de temperatură pentru suprafața accesibilă utilizatorului, definite de standardele de siguranță aplicabile.

# **Cuprins**

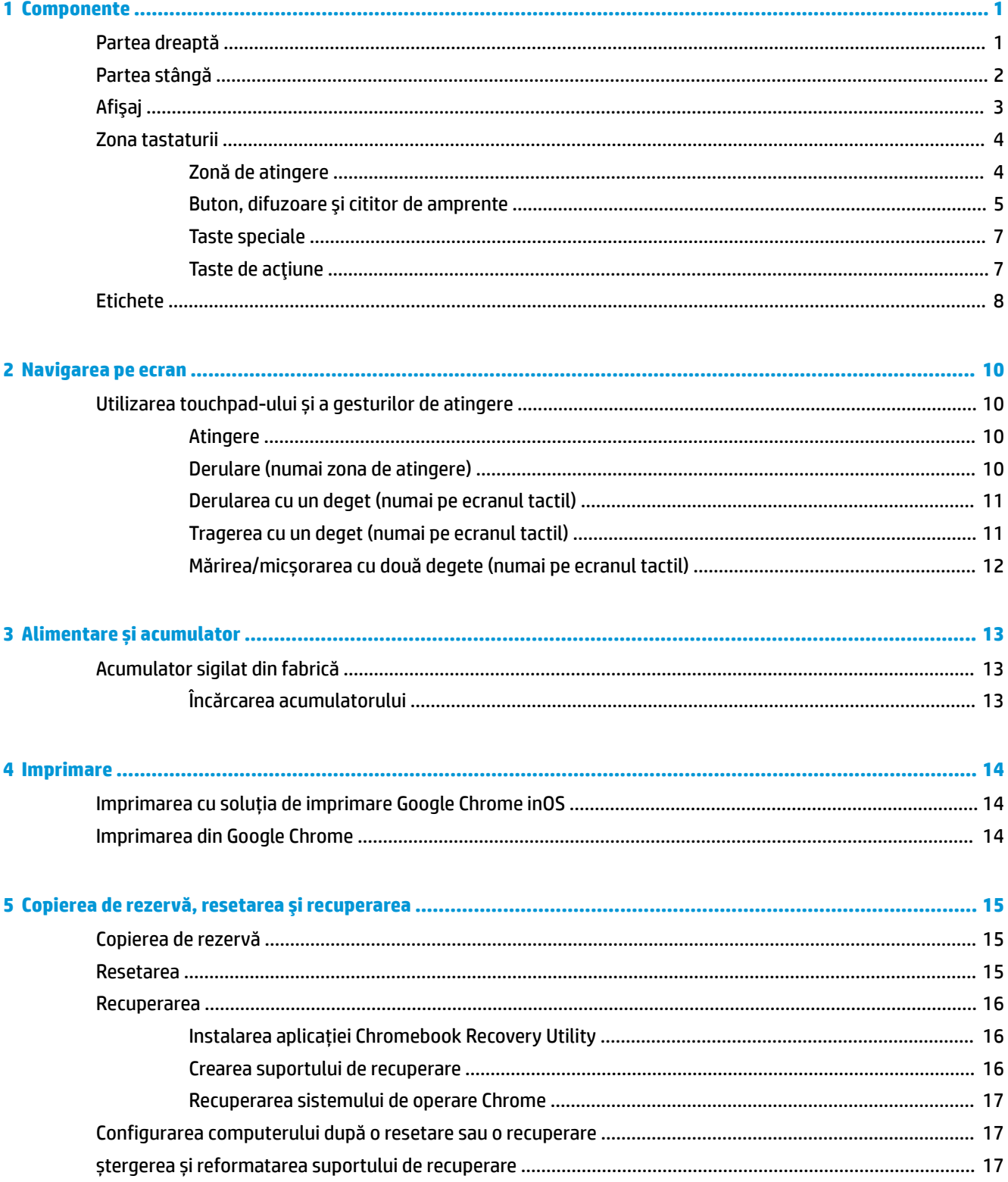

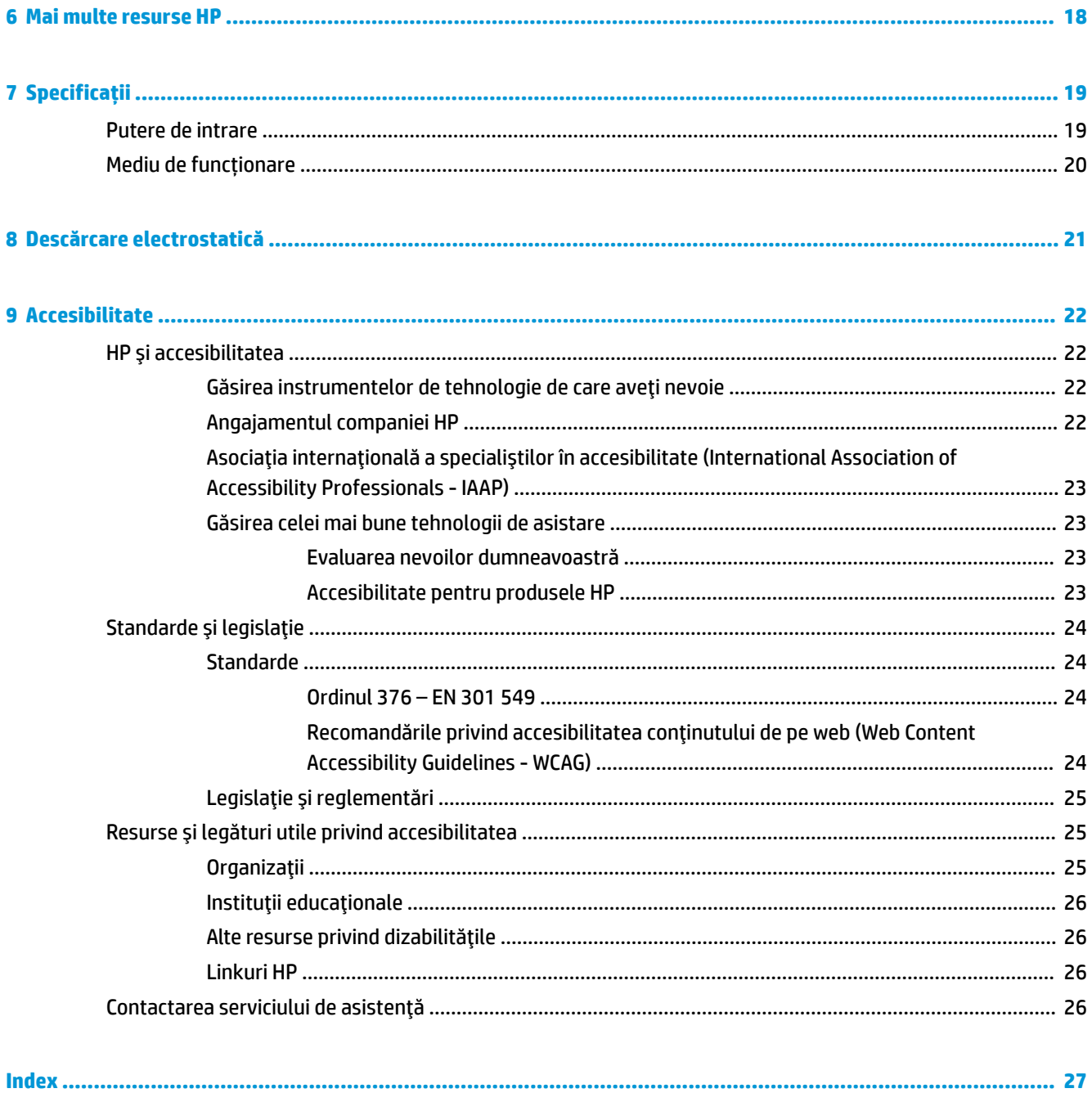

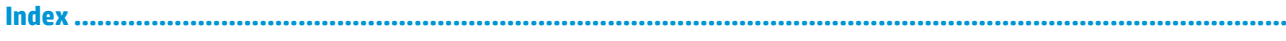

# <span id="page-6-0"></span>**1 Componente**

Computerul dumneavoastră dispune de componente de top. Acest capitol oferă detalii despre componentele dumneavoastră, unde sunt amplasate și cum funcționează acestea.

# **Partea dreaptă**

Utilizați ilustrația și tabelul pentru a identifica componentele din partea dreaptă a computerului.

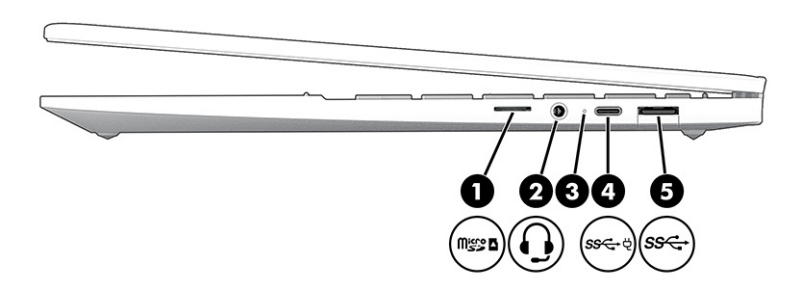

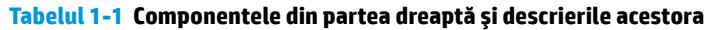

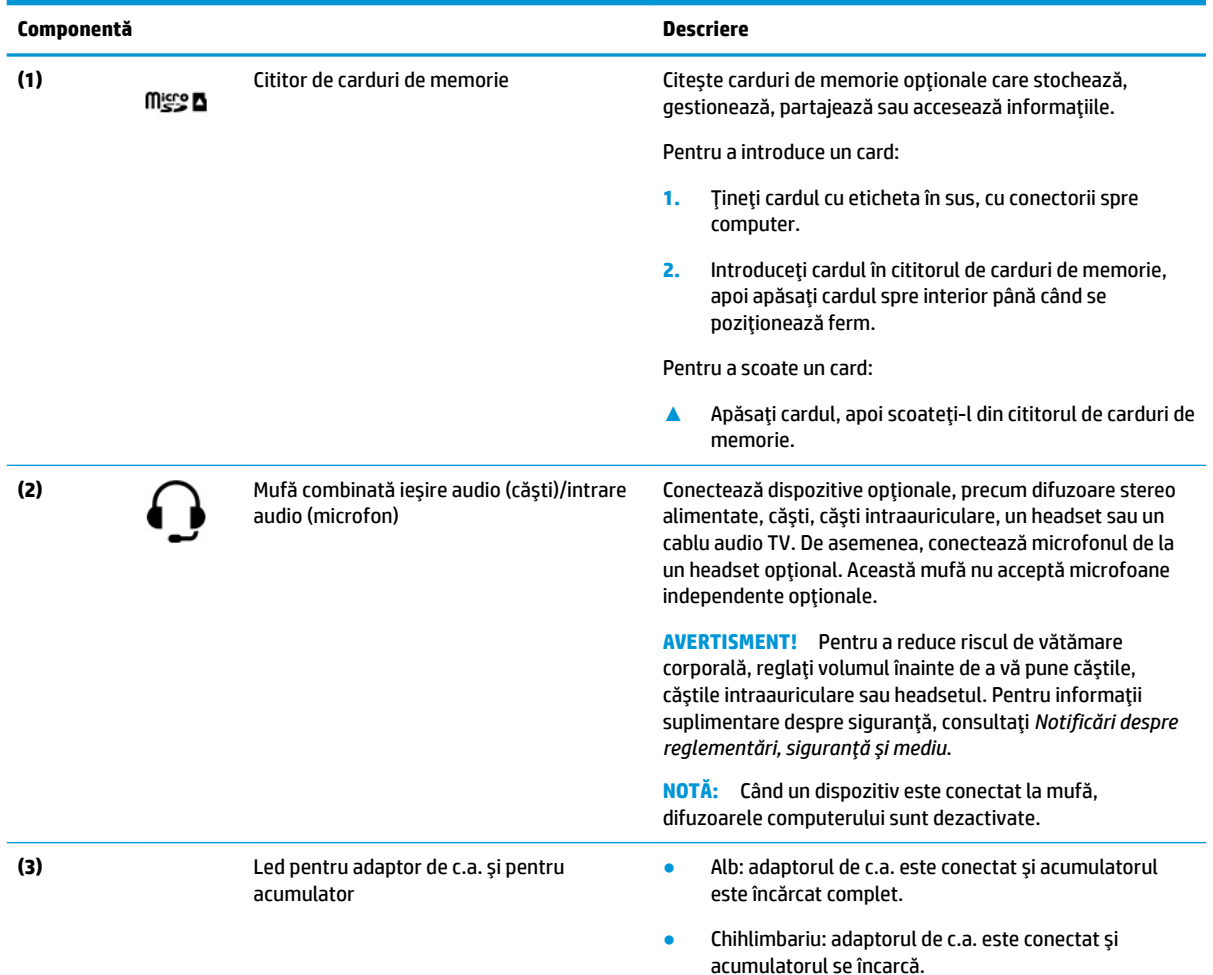

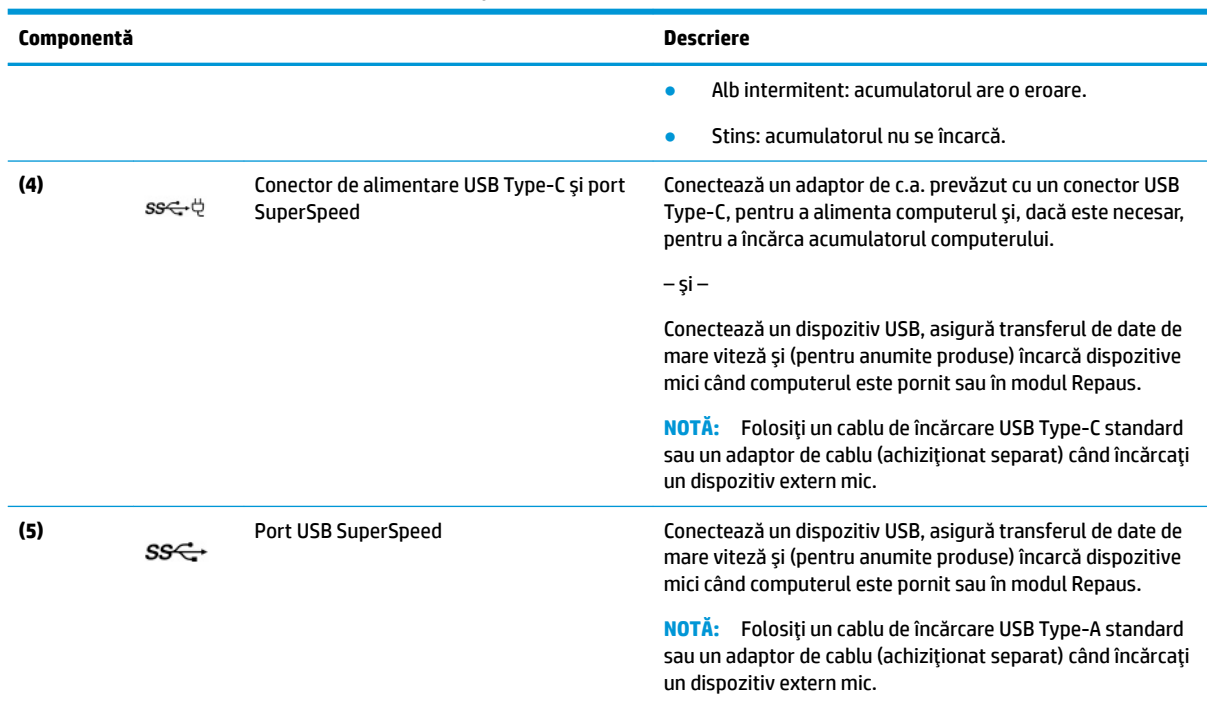

### <span id="page-7-0"></span>Tabelul 1-1 Componentele din partea dreaptă și descrierile acestora (Continuare)

# **Partea stângă**

Utilizați ilustrația și tabelul pentru a identifica componentele din partea stângă a computerului.

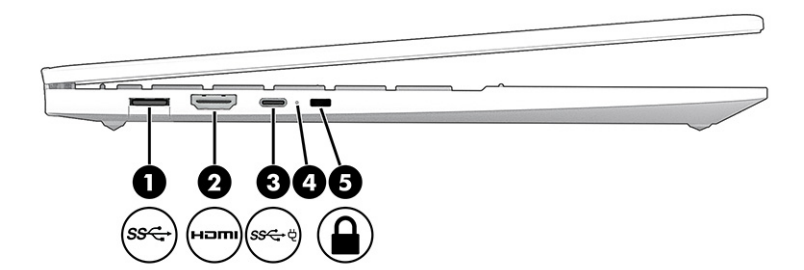

Tabelul 1-2 Componentele din partea stângă și descrierile acestora

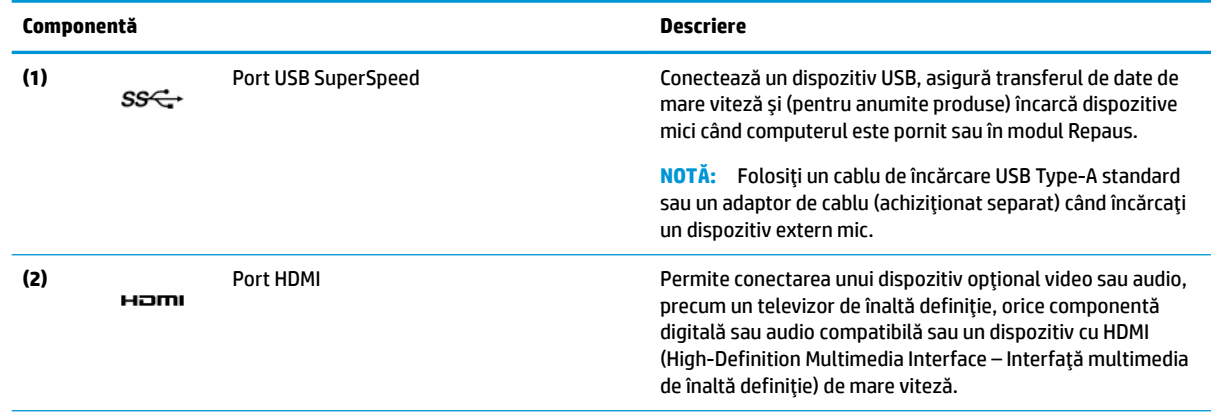

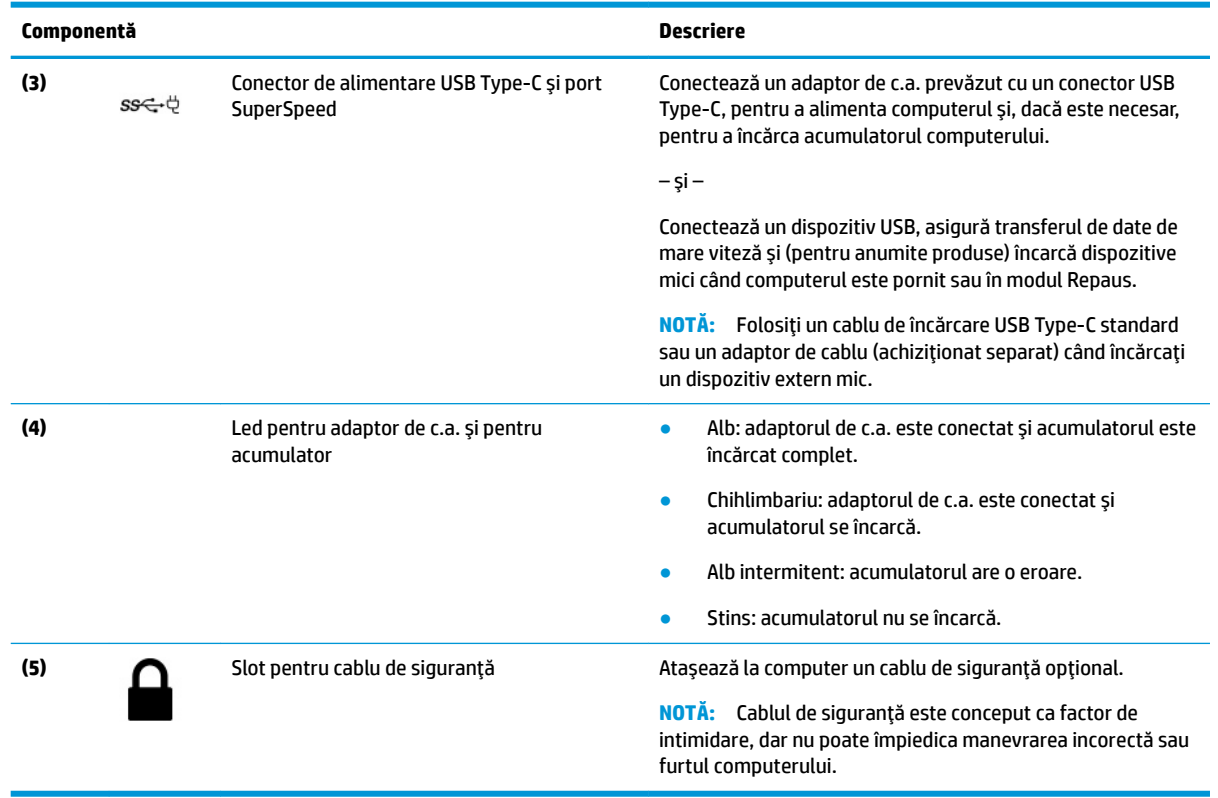

### <span id="page-8-0"></span>Tabelul 1-2 Componentele din partea stângă și descrierile acestora (Continuare)

# **\$fčĻaj**

Utilizați ilustrația și tabelul pentru identificarea componentelor afișajului.

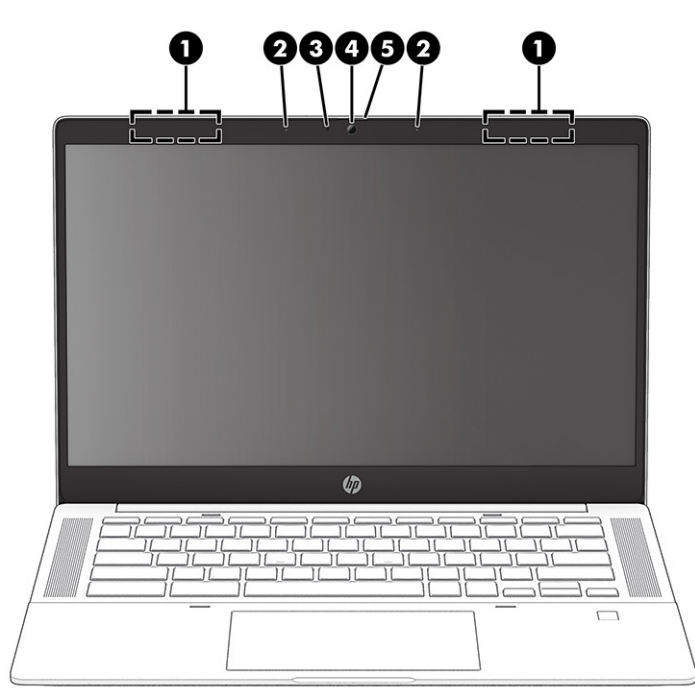

#### <span id="page-9-0"></span>Tabelul 1-3 Componentele afișajului și descrierile acestora

![](_page_9_Picture_197.jpeg)

\*Antenele nu sunt vizibile din exteriorul computerului. Pentru a beneficia de transmisii optime, nu obstrucționați zonele din imediata apropiere a antenelor.

Pentru notificări despre reglementări pentru comunicațiile wireless, consultați secțiunea din Notificări despre reglementări, siguranță *Ļč medču* care se aplčcÞ în ţara/regčunea dumneavoastră.

# **Zona tastaturii**

Tastaturile pot varia în funcție de limbă.

## **Zonă de atingere**

Setările zonei de atingere și componentele sunt descrise aici.

<span id="page-10-0"></span>![](_page_10_Figure_0.jpeg)

#### Tabelul 1-4 Componenta zonei de atingere și descrierea acesteia

![](_page_10_Picture_82.jpeg)

## **Buton, difuzoare și cititor de amprente**

Difuzoarele sunt amplasate în dreapta și stânga tastaturii. Cititoarele de amprente pot fi amplasate pe zona de atingere, pe un panou lateral al computerului sau pe capacul superior de sub tastatură.

![](_page_11_Figure_0.jpeg)

![](_page_11_Picture_166.jpeg)

![](_page_11_Picture_167.jpeg)

## <span id="page-12-0"></span>**Taste speciale**

Utilizați ilustrația și tabelul pentru a identifica tastele speciale. Butonul de căutare se află în partea stângă a tastaturii.

![](_page_12_Figure_2.jpeg)

#### Tabelul 1-6 Tastele speciale și descrierile acestora

![](_page_12_Picture_189.jpeg)

## **Taste de acțiune**

Tastele de acțiune efectuează funcții specifice și variază în funcție de computer. Pentru a determina ce taste sunt pe computerul dumneavoastră, priviți pictogramele de pe tastatură și potriviți-le cu descrierile din acest tabel.

▲ Pentru a utiliza o tastă de acțiune, țineți apăsată tasta.

Pentru mai multe informații privind tastele de acțiune și scurtăturile tastaturii, consultați <https://support.google.com/chromebook/answer/183101>. Selectați limba, în partea inferioară a paginii.

![](_page_12_Picture_190.jpeg)

![](_page_12_Picture_191.jpeg)

![](_page_13_Picture_186.jpeg)

<span id="page-13-0"></span>**Tabelul 1-7 Tastele de acțiune și descrierile acestora (Continuare)** 

# **Etčchete**

Etichetele atașate pe computer furnizează informații de care se poate să aveți nevoie când depanați sistemul sau când călătoriți în străinătate cu computerul. Etichetele pot fi din hârtie sau pot fi imprimate pe produs.

- **IMPORTANT:** Căutați etichetele descrise în această secțiune în următoarele locații: partea inferioară a computerului, interiorul docului pentru acumulator, sub capacul de service, partea din spate a afisajului sau partea inferioară a suportului pentru tabletă.
	- Eticheta de service Furnizează informații importante pentru identificarea computerului. Când contactați asistența, este posibil să vi se solicite numărul de serie, codul de produs sau numărul de model. Identificați aceste informații înainte de a contacta asistența.

Eticheta de service va semăna cu unul dintre următoarele exemple. Consultați ilustrația care se potrivește cel mai bine cu eticheta de service de pe computerul dvs.

![](_page_13_Figure_7.jpeg)

#### Tabelul 1-8 Componentele etichetei de service

![](_page_14_Picture_116.jpeg)

![](_page_14_Picture_2.jpeg)

#### Tabelul 1-9 Componentele etichetei de service

#### **Componentă**

- **(1)** Numele produsuluč HP
- **(2)** ID-ul produsuluč
- **(3)** Numărul de serče
- **(4)** Perioada de garanție
- Etichete de reglementare furnizează informații despre reglementări privind computerul.
- · Etichete de certificare wireless furnizează informații despre dispozitive wireless opționale și marcajele de aprobare pentru țările/regiunile în care dispozitivele au fost aprobate pentru utilizare.

# <span id="page-15-0"></span>**2** Navigarea pe ecran

În funcție de modelul computerului, puteți să navigați pe ecranul computerului utilizând una sau mai multe metode.

- Prin gesturi de atingere direct pe ecranul computerului.
- Prin gesturi de atingere pe zona de atingere.

# **Utilizarea touchpad-ului și a gesturilor de atingere**

Touchpad-ul vă permite să navigați pe ecranul computerului și să controlați cursorul utilizând gesturi simple de atingere. Pentru a naviga pe un ecran tactil (numai la anumite produse), atingeți ecranul direct utilizând gesturile descrise în acest capitol.

### **Atingere**

Utilizați gestul de atingere/atingere dublă pentru a selecta sau a deschide un element de pe ecran.

Indicați un element de pe ecran, apoi atingeți cu un deget suprafața zonei de atingere sau atingeți ecranul pentru a selecta acest element. Atingeți de două ori pentru a-l deschide.

![](_page_15_Picture_9.jpeg)

Atingeti cu două degete suprafața zonei de atingere sau atingeți ecranul pentru a evidenția un meniu sensibil la context.

![](_page_15_Picture_11.jpeg)

## **Derulare (numai zona de atingere)**

Derularea este utilă pentru a vă deplasa în sus, în jos sau în lateral pe o pagină sau într-o imagine. Derularea la stânga sau la dreapta cu două degete determină derularea ecranului - dacă există mai mult conținut vizibil în ambele părți - sau deplasarea înapoi și înaințe prin istoricul browserului web.

Puneți două degete ușor depărtate pe suprafața zonei de atingere, apoi glisați-le în sus, în jos, la stânga sau la dreapta.

<span id="page-16-0"></span>**W NOTĂ:** Viteza derulării este controlată de viteza degetului.

![](_page_16_Picture_1.jpeg)

Pentru a derula între filele deschise în Chrome, glisați trei degete la stânga sau la dreapta pe suprafața zonei de atingere.

![](_page_16_Picture_3.jpeg)

## **Derularea cu un deget (numai pe ecranul tactil)**

Derularea la stânga sau la dreapta cu un deget va determina deplasarea înapoi și înainte prin istoricul browserului web.

Puneți un deget pe ecranul tactil, apoi glisați-l pe ecranul tactil, cu o mișcare la stânga sau la dreapta.

**W** NOTĂ: Viteza de derulare este controlată de viteza degetelor.

![](_page_16_Picture_8.jpeg)

## **Tragerea cu un deget (numai pe ecranul tactil)**

Tragerea în sus cu un deget ascunde sau afișează raftul. Raftul conține o listă de comenzi rapide populare pentru aplicații, astfel încât să le găsiți ușor.

· Puneți degetul pe partea inferioară a ecranului, glisați rapid în sus degetul pe o distanță scurtă, apoi ridicați-l.

<span id="page-17-0"></span>![](_page_17_Picture_0.jpeg)

# Mărirea/micșorarea cu două degete (numai pe ecranul tactil)

Utilizați gestul de mărire/micșorare cu două degete pentru a mări sau a micșora imaginile sau textul.

- · Micșorați punând două degete depărtate pe ecranul tactil, apoi apropiindu-le.
- · Măriți punând două degete apropiate pe ecranul tactil, apoi depărtându-le.

![](_page_17_Picture_5.jpeg)

# <span id="page-18-0"></span>**3 Alimentare** și acumulator

Computerul poate să funcționeze cu alimentare de la acumulator sau de la sursa de alimentare externă. Când computerul funcționează cu alimentare de la acumulator și sursa de alimentare externă nu este disponibilă pentru a încărca acumulatorul, este important să monitorizați și să conservați energia acumulatorului.

# **Acumulator sigilat din fabrică**

Nu puteți înlocui bateria acestui produs. Îndepărtarea sau înlocuirea acumulatorului poate afecta acoperirea garanției. Dacă un acumulator nu mai poate fi încărcat, contactați serviciul de asistență.

Când un acumulator a ajuns la finalul duratei sale de functionare utilă, nu îl eliminați împreună cu deșeurile menajere. Respectați legile și reglementările locale aplicabile în zona dumneavoastră cu privire la eliminarea acumulatoarelor.

## **Încărcarea acumulatorului**

Când conectați computerul la sursa de alimentare externă, acumulatorul începe să se încarce și pictograma Alimentare își modifică aspectul.

- **1.** Conectați adaptorul de c.a. la computer.
- 2. Asigurați-vă că acumulatorul se încarcă, verificând adaptorul de c.a.. și ledul acumulatorului. Acest indicator luminos este situat în partea dreaptă sau stângă a computerului, lângă conectorul de alimentare.

| Led de adaptor de c.a. | Stare                                                       |
|------------------------|-------------------------------------------------------------|
| Alb                    | Adaptorul de c.a. este conectat și bateria este încărcată.  |
| Chihlimbariu           | adaptorul de c.a. este conectat și acumulatorul se încarcă. |
| <b>Stins</b>           | Computerul utilizează alimentarea de la acumulator.         |

Tabelul 3-1 Led de adaptor de c.a. și descrierea stării

**3.** Cât timp acumulatorul se încarcă, mențineți adaptorul de c.a. conectat până când adaptorul și ledul acumulatorului se aprind în alb.

# <span id="page-19-0"></span>**4 Imprimare**

Aveți mai multe moduri de a imprima de pe computerul dvs.

- $\bullet$  Imprimați folosind soluția de imprimare Google® Chrome<sup>TM</sup> inOS.
- Imprimați din Google Chrome folosind aplicația HP Print pentru Chrome.
- **ET NOTĂ:** Dacă utilizați HP Print for Chrome, nu puteți să înregistrați imprimanta cu soluția de imprimare Google Chrome inOS.

# **Imprimarea cu soluția de imprimare Google Chrome inOS**

Soluția de imprimare Google Chrome inOS este o soluție de imprimare încorporată pentru Chromebookuri. Imprimantele HP produse în 2017 și mai recente sunt acceptate automat. Pentru mai multe informații, consultați site-ul web Google Chrome.

- 1. Accesati <https://support.google.com/chrome>.
- 2. Faceți clic pe pictograma de căutare, tastați configurare imprimantă, apoi faceți clic pe **Configurare** imprimantă.
- **W** NOTĂ: Nu apăsați pe Enter.
- **3.** Urmați instrucțiunile de pe ecran.

# **Imprimarea din Google Chrome**

Pentru o metodă alternativă de imprimare din Google Chrome, utilizați aplicația HP Print pentru Chrome. Puteți să instalați aplicația HP Print pentru Chrome din Magazinul Web Chrome. Pentru mai multe informații, consultați site-ul web HP.

- 1. Accesati <http://www.hp.com/support>.
- **2.** Faceți clic pe pictograma de căutare din partea dreaptă sus a paginii, tastați Imprimare cu aplicația HP Print pentru Chrome, apoiapăsați pe Enter.
- **3.** Urmați instrucțiunile de pe ecran.

# <span id="page-20-0"></span>**5 Copierea de rezervă, resetarea și recuperarea**

Acest capitol oferă informații despre procedurile standard de copiere de rezervă a datelor personale, de resetare a computerului la setările implicite din fabrică și de recuperare a sistemului de operare folosind Chromebook Recovery Utility.

# **Copierea de rezervă**

Puteți efectua copii de rezervă ale datelor pe o unitate flash USB opțională sau pe un card de memorie SD sau prin Google Drive™.

Pentru informații detaliate despre crearea unei copii de rezervă, mergeți la [http://www.support.google.com.](http://www.support.google.com)

## **Resetarea**

O resetare la valorile din fabrică sterge informatiile de pe unitatea de disc a computerului, inclusiv fisierele din folderul Descărcări. Înainte de resetare, efectuati copierea de rezervă a fisierelor pe o unitate flash USB optională, pe un card de memorie SD sau prin Google Drive. Resetarea la valorile din fabrică nu vă va șterge fisierele din aceste locatii.

Este posibil să doriți să resetați computerul în următoarele situații:

- Vedeți mesajul "Resetați acest dispozitiv Chrome".
- Aveți probleme cu profilul de utilizator sau cu setările.
- Ați repornit computerul și tot nu funcționează corect.
- · Doriți să schimbați proprietarul computerului.

Pentru a vă reseta computerul:

- **1.** Din meniul **Settings** (Setări), selectați **Advanced** (Avansat).
- **2.** Din sectiunea **Powerwash**, selectati **Powerwash**.
- **3.** Selectați **Reporniți**.
- **4.** În fereastra care apare, selectați **Powerwash**, apoi selectați **Continuare**.
- 5. Urmați instrucțiunile de pe ecran pentru a reseta computerul și a vă conecta cu Contul dumneavoastră Google.
- **X NOTĂ:** Contul cu care vă conectați după ce resetați computerul este recunoscut ca fiind contul proprietarului.
- 6. După ce terminați resetarea, puteți să configurați computerul și să verificați dacă problema a fost rezolvată.

## <span id="page-21-0"></span>**Recuperarea**

Când sistemul de operare Chrome OS™ nu funcționează corect, puteți efectua o recuperare. Recuperarea reinstalează sistemul de operare și programele software și restabilește setările originale din fabrică. Acesta șterge fișierele salvate local și rețelele salvate pentru toate conturile. O recuperare de sistem nu afectează conturile Google și datele sincronizate cu Google Drive.

**IMPORTANT:** Recuperarea șterge definitiv tot ce există pe unitatea de disc a computerului, inclusiv fișierele pe care le-ați descărcat. Dacă este posibil, faceți copii de rezervă ale fișierelor înainte de a recupera sistemul computerului.

**EX NOTĂ:** Pentru mai multe informații despre efectuarea unei recuperări de sistem pe computerul dumneavoastră, accesați [http://www.support.google.com.](http://www.support.google.com)

lnainte de a începe procesul de recuperare, aveți nevoie de următoarele:

- 0 unitate flash USB sau un card de memorie SD cu o capacitate de 4 GB sau mai mare. Când este creat suportul de recuperare, toate datele sunt șterse de pe acest dispozitiv de stocare, astfel încât este important să faceți o copie de rezervă pentru toate fișierele de pe dispozitiv, înainte de a începe.
- Un computer cu acces la Internet. De asemenea, trebuie să aveți drepturi de administrator pe computer.
- Un adaptor de c.a. pentru computer. Computerul trebuie să fie conectat la sursa de c.a. în timpul procesului de recuperare.
- Pe ecranul computerului se afișează mesajul "Chrome OS lipsește sau este deteriorat". Dacă acest mesaj nu s-a afişat deja:
	- Porniți computerul, țineți apăsată combinația de taste ESC+F3, apoi apăsați butonul de alimentare. Computerul repornește și ecranul afișează mesajul "Chrome OS lipsește sau este deteriorat".

## **Instalarea aplicației Chromebook Recovery Utility**

Chromebook™ Recovery Utility este o aplicație utilizată pentru a recupera sistemul de operare original și programele software care au fost instalate din fabrică. Puteți să instalați acest utilitar din magazinul web Chrome pe orice computer.

Pentru a instala Chromebook Recovery Utility:

**A** Deschideți Magazinul Web Chrome, căutați chrome recovery (recuperare chrome), selectați **Chromebook Recovery Utility** din lista de aplicații și urmați instrucțiunile de pe ecran.

### **Crearea suportului de recuperare**

Suportul de recuperare HP este utilizat pentru a recupera sistemul de operare original și programele software care au fost instalate din fabrică.

Pentru a crea suportul de recuperare:

**1.** Porniți un computer care are acces la Internet.

**W** NOTĂ: Trebuie să aveți drepturi de administrator pe computer.

- **2.** Selectați pictograma Launcher (Lansator), apoi selectați **All Apps** (Toate aplicațiile).
- **3.** Din fereastra Apps (Aplicații), selectați Recovery (Recuperare) și apoi selectați Get started (Pornire).
- **4.** Pentru a crea suportul de recuperare, urmați instrucțiunile de pe ecran.

**W NOTĂ:** Toate datele și partițiile de pe suportul de recuperare vor fi șterse. Nu scoateți unitatea flash USB sau cardul de memorie SD decât după finalizarea procesului.

### <span id="page-22-0"></span>**Recuperarea sistemului de operare Chrome**

Pentru a recupera sistemul de operare Chrome de pe computer, utilizând suportul de recuperare pe care l-ați creat:

- **1.** Deconectați dispozitivele externe conectate la computer, cuplați cablul de alimentare, apoi porniți computerul.
- **2.** Pentru a intra în modul de recuperare, țineți apăsată combinația de taste esc+f3, apoi apăsați butonul de alimentare. Atunci când se afișează ecranul "Chrome OS is missing or damaged" (OS Chrome lipsește sau este corupt), introduceți mediul de recuperare în computer. Procesul de recuperare începe imediat.
- **3.** Asteptați în timp ce Chrome verifică integritatea suportului de recuperare.
	- **MOTĂ:** Dacă trebuie să anulați recuperarea în timpul procesului de verificare, țineți apăsat butonul de alimentare până când computerul se oprește. Nu întrerupeți procesul de recuperare a sistemului după finalizarea pasului de verificare.
	- f*a* **NOTĂ:** În cazul în care se afișează un mesaj de eroare, poate fi necesar să rulați din nou Chrome Recovery Utility sau să utilizați o altă unitate flash USB ori un alt card de memorie SD.
- 4. Atunci când se afișează mesajul "System Recovery is complete" (Recuperarea sistemului este finalizată), scoateti mediul de recuperare.

Computerul repornește cu Chrome OS reinstalat.

## **Configurarea computerului după o resetare sau o recuperare**

După finalizarea unei resetări sau a unei recuperări, efectuați procesul de configurare inițială.

Pentru detalii despre configurarea computerului, accesați [http://www.support.google.com.](http://www.support.google.com)

# **ștergerea Śč reformatarea suportuluč de recuperare**

În timpul procesului de creare a suportului de recuperare, unitatea flash USB sau cardul de memorie SD se formatează ca instrument de recuperare. După recuperare, trebuie să ștergeți suporturile de recuperare pentru a reutiliza dispozitivul de stocare. Pentru a șterge suporturile de recuperare, parcurgeți acești pași pentru a utiliza utilitarul de recuperare a Chromebook-ului.

- 1. Selectați pictograma Launcher (Lansator), apoi selectați **All Apps** (Toate aplicațiile).
- **2.** În fereastra de aplicații, selectați **Recovery** (Recuperare).
- **3.** Selectați pictograma **Settings** (Setări), apoi selectați **Erase recovery media** (Ștergere toate mediile de recuperare).
- **4.** Selectați unitatea flash USB sau cardul de memorie SD introdus, selectați **Continue** (Continuare) și apoi selectați **Erase now** (Ștergere acum).
- **5.** După ștergerea mediului de recuperare, selectați **Done** (Finalizare) pentru a închide utilitarul de recuperare Chromebook și apoi scoateți unitatea flash USB sau cardul de memorie SD.

Suportul este gata de formatare utilizând un instrument de formatare furnizat de sistemul de operare.

# <span id="page-23-0"></span>**6 Mač multe resurse HP**

Pentru a localiza resursele care furnizează detalii despre produs, informații despre modul de utilizare și altele, utilizați acest tabel.

#### **Tabelul 6-1 Informații suplimentare**

![](_page_23_Picture_263.jpeg)

\*Garanția limitată HP se găsește împreună cu ghidurile pentru utilizatori pe produsul dumneavoastră și/sau pe CD-ul sau DVD-ul furnizat în cutie. În unele tări sau regiuni, în cutie poate fi furnizată o garanție HP în format imprimat în cutie. Pentru țările/regiunile în care garanția nu este furnizată în format imprimat, puteți să solicitați o copie de la<http://www.hp.com/go/orderdocuments>. Pentru produsele cumpărate în regiunea Asia Pacific, puteți scrie companiei HP la adresa POD, PO Box 161, Kitchener Road Post Office, Singapore 912006. Vă rugăm să includeți denumirea produsului și numele dvs., numărul de telefon și adresa poștală.

# <span id="page-24-0"></span>**7 Specificații**

Când călătoriți cu sau depozitați computerul, valorile nominale de alimentare și specificațiile de funcționare vă oferă informații utile.

# **Putere de intrare**

Informațiile despre alimentare din această secțiune pot fi utile atunci când intenționați să călătoriți în străinătate cu computerul.

Computerul funcționează cu curent continuu, care poate fi furnizat de un adaptor de curent alternativ sau de o sursă de alimentare de curent continuu. Sursa de alimentare de c.a. trebuie să aibă tensiunea nominală de 100 V-240 V, 50 Hz-60 Hz. Deși computerul poate fi alimentat de la o sursă independentă de curent continuu, trebuie să fie alimentat numai de la un adaptor de c.a. sau de la o sursă de alimentare de c.c., care sunt furnizate și aprobate de HP pentru utilizare cu acest computer.

Computerul poate funcționa cu curent continuu în cadrul uneia sau mai multor specificații următoare. Tensiunea și curentul de funcționare variază în funcție de platformă. Tensiunea și curentul de funcționare ale computerului pot fi găsite pe eticheta de reglementare.

![](_page_24_Picture_179.jpeg)

#### Tabelul 7-1 Specificații privind alimentarea de c.c.

<span id="page-25-0"></span>**Tabelul 7-1 Specificații privind alimentarea de c.c. (Continuare)** 

![](_page_25_Picture_151.jpeg)

**NOTĂ:** Acest produs este proiectat pentru sistemele energetice IT din Norvegia, cu tensiune de linie care nu depăşeşte 240 V rms.

# **Mediu de funcționare**

Consultați specificațiile privind funcționarea pentru informații utile atunci când călătoriți cu computerul sau în cazul în care nu îl veti folosi o perioadă.

![](_page_25_Picture_152.jpeg)

![](_page_25_Picture_153.jpeg)

# <span id="page-26-0"></span>**8 Descărcare electrostatică**

Descărcarea electrostatică este eliberarea electricității statice când două obiecte intră în contact – de exemplu, șocul pe care îl primiți când treceți peste covor și atingeți o clanță de ușă, metalică.

O descărcare de electricitate statică din degete sau din alte materiale conductoare electrostatice poate să deterioreze componentele electronice.

**IMPORTANT:** Pentru a preveni deteriorarea computerului, defectarea unei unități sau pierderea informațiilor, respectați aceste măsuri de precauție:

- · Dacă instrucțiunile de scoatere sau de instalare vă îndrumă să deconectați computerul, asigurați-vă mai întâi că acesta este împământat corect.
- · Păstrați componentele în ambalajul lor de protecție împotriva energiei electrostatice până când sunteți pregătit să le instalați.
- Evitați atingerea pinilor, conductoarelor sau circuitelor. Manipulați componentele electronice cât mai puțin posibil.
- Utilizați instrumente nemagnetice.
- · Înainte de a manevra componente, descărcați-vă de electricitatea statică, atingând o suprafață metalică nevopsită.
- Când scoateți o componentă, puneți-o într-un ambalaj antistatic.

# <span id="page-27-0"></span>**9 Accesibilitate**

Obiectivul companiei HP este să proiecteze, să producă și să comercializeze produse, servicii și informații pe care oricine le poate utiliza oriunde, fie în mod independent, fie cu dispozitive sau aplicații cu tehnologie de asistare de la terți.

# **HP** și accesibilitatea

Compania HP depune eforturi pentru a integra diversitatea, incluziunea și munca/viața în structura companiei, iar acest aspect se reflectă în tot ceea ce face. Compania HP se străduiește să creeze un mediu complex, axat pe legătura dintre oameni și tehnologie în întreaga lume.

## Găsirea instrumentelor de tehnologie de care aveți nevoie

Tehnologia poate dezlăntui potențialul dumneavoastră uman. Tehnologia de asistare elimină barierele și vă ajută să creați independență la domiciliu, la birou și în comunitate. Tehnologia de asistare ajută la creșterea, menținerea și îmbunătățirea capabilităților funcționale ale tehnologiei electronice și informaționale.

Pentru mai multe informații, consultați Găsirea celei mai bune tehnologii de asistare, la pagina 23.

### **Angajamentul companiei HP**

Compania HP s-a angajat să furnizeze produse și servicii care sunt accesibile pentru persoanele cu dizabilități. Acest angajament stă la baza diversității obiectivelor companiei și contribuie la asigurarea faptului că beneficiile tehnologiei sunt disponibile pentru toți.

Ţelul companiei HP privind accesibilitatea este de a proiecta, a produce și a comercializa produse și servicii care pot fi utilizate efectiv de către oricine, inclusiv de către persoanele cu dizabilități, fie ca atare, fie prin intermediul unor dispozitive de asistare.

Pentru a atinge telul respectiv, această Politică de accesibilitate stabilește șapte obiective cheie care ghidează acțiunile companiei HP. Se așteaptă ca toți managerii și angajații de la HP să susțină aceste obiective și implementarea acestora, în conformitate cu funcțiile și responsabilitățile lor:

- Creșterea gradului de conștientizare a problemelor de accesibilitate în cadrul companiei HP și asigurarea instruirii necesare angajaţilor pentru a proiecta, a produce, a comercializa și a livra produse și servicii accesibile.
- Dezvoltarea liniilor directoare privind accesibilitatea pentru produse și servicii și responsabilizarea grupurilor de dezvoltare a produselor pentru implementarea acestor linii directoare acolo unde este fezabil din punct de vedere competitiv, tehnic și economic.
- Implicarea persoanelor cu dizabilități în dezvoltarea liniilor directoare privind accesibilitatea și în proiectarea și testarea produselor și serviciilor.
- Documentarea caracteristicilor de asistare și disponibilizarea în mod public a informațiilor despre produsele și serviciile HP, într-o formă accesibilă.
- Stabilirea relațiilor cu principalii furnizori de tehnologie și soluții de asistare.
- Sprijinirea activităților interne și externe de cercetare și dezvoltare care îmbunătățesc tehnologia de asistare relevantă pentru produsele și serviciile HP.
- Susținerea și aducerea contribuției la standardele industriale și recomandările pentru accesibilitate.

## <span id="page-28-0"></span>**Asociația internațională a specialiștilor în accesibilitate (International Association of \$ccessčbčlčty Professčonals - IAAP)**

IAAP este o asociație non-profit concentrată asupra promovării profesiunii dedicate accesibilității prin intermediul rețelelor, educației și certificării. Obiectivul este de a-i ajuta pe specialiștii în accesibilitate să-și dezvolte și să-și perfecționeze carierele, precum și să faciliteze integrarea de către organizații a caracteristicilor de accesibilitate în produsele și infrastructura lor.

Ca membră fondatoare, compania HP s-a alăturat pentru a participa, împreună cu alte organizații, la promovarea domeniului accesibilității. Acest angajament susține țelul companiei HP de a proiecta, produce și comercializa produse și servicii cu caracteristici de accesibilitate, care pot fi utilizate efectiv de către persoanele cu dizabilități.

Asociația IAAP va învigora profesiile prin conectarea la nivel global a persoanelor individuale, a studenților și a organizațiilor pentru a învăța unii de la alții. Dacă sunteți interesat să aflați mai multe, accesați http://www.accessibilityassociation.org pentru a vă alătura comunității online, a vă înregistra pentru buletine informative și a afla despre opțiunile de apartenență.

## **Găsirea celei mai bune tehnologii de asistare**

Oricine, inclusiv persoanele cu dizabilități sau cu limitări legate de vârstă, trebuie să aibă posibilitatea de a comunica, de a se exprima și de a se conecta cu lumea utilizând tehnologia. Compania HP este dedicată creșterii conștientizării accesibilității pe plan intern și în rândul clienților și partenerilor săi.

Indiferent dacă este vorba despre fonturi mari, care sunt simplu de citit, despre recunoașterea vocii, care vă permite să vă odihniți mâinile sau despre orice altă tehnologie de asistare care vă ajută într-o situație specială, varietatea de tehnologii de asistare face produsele HP mai simplu de utilizat. Cum alegeți?

### **Evaluarea nevočlor dumneavoastră**

Tehnologia poate dezlănțui potențialul dumneavoastră. Tehnologia de asistare elimină barierele și vă ajută să creați independență la domiciliu, la birou și în comunitate. Tehnologia de asistare (TA) ajută la creșterea, menținerea și îmbunătățirea capabilităților funcționale ale tehnologiei electronice și informaționale.

Puteți să alegeți din multe produse cu tehnologie de asistare. Evaluarea dumneavoastră din punct de vedere al nevoilor de accesibilitate vă poate permite să evaluați câteva produse, să răspundeți la întrebări și să facilitați alegerea celei mai bune soluții pentru situația dumneavoastră. Veți vedea că specialiștii calificați să efectueze evaluări ale nevoilor de accesibilitate vin din multe domenii, unii fiind licențiați și autorizați în fizioterapie, în terapie ocupațională, în patologia vorbirii/limbii și în alte domenii de expertiză. Alte persoane, care nu sunt autorizate sau licențiate, pot să furnizeze, de asemenea, informații pentru evaluare. Va fi necesar să vă interesați în legătură cu experiența și domeniul de expertiză al persoanei respective, precum și despre tariful cerut, pentru a determina dacă aceasta este corespunzătoare pentru nevoile dumneavoastră.

### **\$ccesčbčlčtate pentru produsele HP**

Aceste legături furnizează informații despre caracteristicile de accesibilitate și tehnologia de asistare, dacă este cazul, incluse în diferite produse HP. Aceste resurse vă vor ajuta să selectați caracteristicile și produsele specifice cu tehnologie de asistare care corespund cel mai bine situației dumneavoastră.

- <span id="page-29-0"></span>HP Aging & Accessibility: Accesati [http://www.hp.com,](http://www.hp.com) tastati Accessibility (Accesibilitate) în caseta de căutare. Selectați Office of Aging and Accessibility.
- Computere HP: Pentru Windows 7, Windows 8 și Windows 10, accesați <http://www.hp.com/support>, tastați Windows Accessibility Options (Opțiuni de accesibilitate în Windows) în caseta de căutare Search our knowledge (Căutați în baza noastră de date). Selectați sistemul de operare corespunzător din rezultate.
- **Cumpărături HP, periferice pentru produsele HP: Accesați <http://store.hp.com>, selectați Shop** (Cumpărați), apoi selectați Monitors (Monitoare) sau Accessories (Accesorii).

Dacă aveți nevoie de asistență suplimentară referitoare la caracteristicile de accesibilitate ale produsului dumneavoastră HP, consultați Contactarea serviciului de asistență, la pagina 26.

Legături suplimentare către partenerii și furnizorii externi care pot oferi asistență suplimentară:

- Informații de accesibilitate pentru produsele Microsoft (Windows 7, Windows 8, Windows 10, Microsoft Office)
- Informații de accesibilitate pentru produsele Google (Android, Chrome, Google Apps)

# **Standarde și legislație**

Tările din întreaga lume sunt reglementări în vigoare pentru a îmbunătăți accesul la produse și servicii pentru persoanele cu dizabilități. Aceste reglementări sunt aplicabile pentru produsele și serviciile de telecomunicații, PC-uri și imprimante cu anumite caracteristici de redare a comunicațiilor și video, documentația de utilizator asociată acestora și serviciul de asistență pentru clienți.

## **Standarde**

US Access Board a creat Sectiunea 508 din Regulamentul Federal privind Achizitiile (Federal Acquisition Regulation - FAR) pentru a reglementa accesul la informații și tehnologii de comunicare (TIC) pentru persoanele cu dizabilități fizice, senzoriale sau cognitive.

Standardele conțin criterii tehnice specifice pentru diverse tipuri de tehnologii, precum și cerințe de performanță care se concentrează asupra capacităților funcționale ale produselor vizate. Criteriile specifice acoperă aplicațiile software și sistemele de operare, informațiile bazate pe web și aplicațiile, computerele, produsele de telecomunicații, video și multimedia, precum și produsele închise autonome.

### **Ordčnul 376 – EN 301 549**

Uniunea Europeană a creat standardul EN 301 549 în cadrul Mandatului 376 ca set de instrumente online pentru achizițiile publice de produse TIC. Standardul specifică cerințele de accesibilitate aplicabile pentru produsele și produsele și serviciile TIC, împreună cu o descriere a procedurilor de testare și a metodologiei de evaluare pentru fiecare cerință.

### **Recomandările privind accesibilitatea conținutului de pe web (Web Content Accessibility** Guidelines - WCAG)

Recomandările privind accesibilitatea conținutului web (Web Content Accessibility Guidelines - WCAG) din cadrul Inițiativei de accesibilitate pe web (Web Accessibility Initiative - WAI) a W3C îi ajută pe proiectanții și dezvoltatorii web să creeze site-uri care corespund mai bine cerințelor persoanelor cu dizabilități sau cu limitări legate de vârstă.

Recomandările WCAG promovează accesibilitatea la nivelul întregii game de conținut web (text, imagini, audio şi video) și de aplicații web. Recomandările WCAG pot fi testate cu precizie, sunt simplu de înțeles și de utilizat și oferă dezvoltatorilor web flexibilitate pentru a inova. De asemenea, au fost aprobate recomandările WCAG 2.0, ca [ISO/IEC 40500:2012](http://www.iso.org/iso/iso_catalogue/catalogue_tc/catalogue_detail.htm?csnumber=58625/).

<span id="page-30-0"></span>Recomandările WCAG vizează în special barierele întâmpinate la accesarea conținutului web de către persoanele cu dizabilități vizuale, auditive, fizice, cognitive și neurologice, precum și de către utilizatorii mai vârstnici ai internetului, care au nevoi de accesibilitate. Recomandările WCAG 2.0 definesc caracteristicile conținutului accesibil:

- Perceptibil (de exemplu, prin posibilitatea de a asigura alternative de text pentru imagini, subtitluri pentru conținutul audio, adaptabilitatea prezentărilor și contrastul culorilor)
- **Operabil** (prin posibilitatea de a asigura accesul la tastatură, contrastul culorilor, temporizarea la operațiile de intrare, evitarea blocării și capacitatea de navigare)
- **Inteligibil** (prin posibilitatea de a asiqura lizibilitatea, predictibilitatea și asistența la operațiile de intrare)
- **Robust** (de exemplu, prin posibilitatea de a asigura compatibilitatea cu tehnologiile de asistare)

## **Legislație și reglementări**

Accesibilitatea la tehnologia informației și la informații a devenit un subiect cu o importanță legislativă din ce în ce mai mare. Aceste legături oferă informații despre cele mai importante legi, reglementări și standarde.

- **Statele Unite**
- **[Canada](http://www8.hp.com/us/en/hp-information/accessibility-aging/legislation-regulation.html#canada)**
- **[Europa](http://www8.hp.com/us/en/hp-information/accessibility-aging/legislation-regulation.html#europe)**
- **Australia**

# **Resurse și legături utile privind accesibilitatea**

Aceste organizații, instituții și resurse pot constitui surse utile de informații cu privire la dizabilități și limitările legate de vârstă.

**MOTĂ:** Aceasta nu este o listă exhaustivă. Aceste organizații sunt indicate numai în scopuri informaționale. Compania HP nu își asumă nicio responsabilitate pentru informațiile sau contactele pe care le găsiți pe internet. Lista de pe această pagină nu implică nicio garanție din partea companiei HP.

## **Organizații**

Acestea sunt doar câteva dintre organizațiile care oferă informații despre dizabilități și limitările legate de vârstă.

- Asociația americană a persoanelor cu dizabilități (American Association of People with Disabilities -AAPD)
- Asociația programelor privind legile referitoare la tehnologiile de asistare (The Association of Assistive Technology Act Programs - ATAP)
- Asociația persoanelor care suferă de pierderea auzului, din America (Hearing Loss Association of America - HLAA)
- Centrul de asistență tehnică și instruire în tehnologia informației (Information Technology Technical Assistance and Training Center - ITTATC)
- Lighthouse International
- Asociația națională a surzilor (National Association of the Deaf)
- Federația națională a nevăzătorilor (National Federation of the Blind)
- <span id="page-31-0"></span>Societatea de inginerie și tehnologie de asistare pentru reabilitare din America de Nord (Rehabilitation Engineering & Assistive Technology Society of North America - RESNA)
- Telecommunications for the Deaf and Hard of Hearing, Inc. (TDI)
- Inițiativa de accesibilitate web (Web Accessibility Initiative WAI) a W3C

## **Instituții educaționale**

Multe instituții educaționale, inclusiv aceste exemple, oferă informații despre dizabilități și limitările legate de vârstă.

- Universitatea de Stat din California, Northridge, Centrul pentru dizabilități (CSUN)
- Universitatea din Wisconsin Madison, Centrul de urmărire
- Universitatea din Minnesota Programul de acomodare la computer

## **Alte resurse privind dizabilitățile**

Multe resurse, inclusiv aceste exemple, oferă informații despre dizabilități și limitările legate de vârstă.

- Programul de asistență tehnică ADA (Americans with Disabilities Act)
- ILO Global Business and Disability Network
- **EnableMart**
- Forumul European pentru Dizabilități (European Disability Forum)
- Rețeaua de acomodare la serviciu (Job Accommodation Network)
- Microsoft Enable

### **Linkuri HP**

Aceste linkuri specifice HP oferă informații despre dizabilități și limitările legate de vârstă.

Ghid HP pentru siguranță și confort

Vânzări HP în sectorul public

# **Contactarea serviciului de asistență**

HP oferă asistență tehnică și asistență cu opțiuni de accesibilitate pentru clienții cu dizabilități.

**NOTĂ:** Asistența este numai în limba engleză.

- În atenția clienților care sunt surzi sau au deficiențe de auz și care au întrebări despre asistența tehnică sau accesibilitatea produselor HP:
	- Utilizați TRS/VRS/WebCapTel pentru a apela (877) 656-7058, de luni până vineri, între orele 6 și 21, Ora regiunii muntoase.
- Clienții care au alte dizabilități sau limitări legate de vârstă și care au întrebări despre asistența tehnică sau accesibilitatea produselor HP sunt rugați să aleagă una din următoarele opțiuni:
	- Apelați (888) 259-5707, de luni până vineri, între orele 6 și 21, Ora regiunii muntoase.
	- Completați Formularul de contact pentru persoane cu dizabilități sau limitări legate de vârstă.

# <span id="page-32-0"></span>**Index**

### **A**

accesibilitate [22](#page-27-0), [23](#page-28-0), [25,](#page-30-0) [26](#page-31-0) acumulator indicator luminos 1.3 încărcare [13](#page-18-0) sigilat din fabrică [13](#page-18-0) antene WLAN, identificare [4](#page-9-0) asistență [18](#page-23-0) asistență pentru clienți, accesibilitate [26](#page-31-0) Asociația internațională a specialistilor în accesibilitate [23](#page-28-0)

### **C**

cameră [4](#page-9-0) identificare [4](#page-9-0) capac de confidențialitate pentru cameră, identificare [4](#page-9-0) călătoria cu computerul [8](#page-13-0) Chromebook Recovery Utility, instalare [16](#page-21-0) cititor de amprente, identificare [5](#page-10-0) cititor de carduri de memorie, identificare [1](#page-6-0) componente afișaj [3](#page-8-0) partea dreaptă [1](#page-6-0) partea stângă [2](#page-7-0) zona tastaturii [4](#page-9-0) conector, alimentare [2,](#page-7-0) [3](#page-8-0) conector de alimentare identificare USB Type-C [2,](#page-7-0) [3](#page-8-0) copiere de rezervă [15](#page-20-0)

### **D**

descărcare electrostatică [21](#page-26-0) difuzoare, identificare [5](#page-10-0) dispozitiv cu WLAN [8](#page-13-0)

### **E**

etichetă Bluetooth [8](#page-13-0) etichetă de certificare wireless [8](#page-13-0) etichetă WLAN [8](#page-13-0) etichete certificare wireless [8](#page-13-0)

Funcția Bluetooth [8](#page-13-0) numărul de serie [8](#page-13-0) reglementare [8](#page-13-0) service [8](#page-13-0) WLAN [8](#page-13-0) etichete de service, localizare [8](#page-13-0) evaluarea nevoilor de accesibilitate [23](#page-28-0)

### **G**

gest de derulare pe ecranul tactil [11](#page-16-0) gest de derulare pe zona de atingere [10](#page-15-0) gest de mărire/micșorare cu două degete pe ecranul tactil [12](#page-17-0) gest de tragere pe ecranul tactil [11](#page-16-0) gesturi de atingere [10](#page-15-0) gesturi pe ecranul tactil derulare cu un deget [11](#page-16-0) mărire/micșorare cu două degete [12](#page-17-0) tragere cu un deget [11](#page-16-0) Gesturi pe zona de atingere, derulare [10](#page-15-0)

## **I**

imprimare [14](#page-19-0) indicatoare luminoase adaptor de c.a. și acumulator [1](#page-6-0), [3](#page-8-0) cameră [4](#page-9-0) informații despre reglementări etichetă de reglementare [8](#page-13-0) etichete de certificare wireless [8](#page-13-0)

### **L**

Led de adaptor de c.a. [1](#page-6-0), [3](#page-8-0) LED pentru cameră, identificare [4](#page-9-0)

### **M**

mediu de funcționare [20](#page-25-0) microfoane interne, identificare [4](#page-9-0) mufă căști (ieșire audio) [1](#page-6-0) mufă ieșire audio (căști), identificare [1](#page-6-0)

mufă intrare audio (microfon), identificare [1](#page-6-0) mufă microfon (intrare audio), identificare [1](#page-6-0) mufe ieșire audio (căști) [1](#page-6-0) intrare audio (microfon) [1](#page-6-0)

### **N**

numărul de serie, computer [8](#page-13-0) nume și cod produs, computer [8](#page-13-0)

### **P**

Politica de asistare a companiei HP [22](#page-27-0) port HDMI, identificare [2](#page-7-0) **porturi** Conector de alimentare USB Type-C și port SuperSpeed [2](#page-7-0), [3](#page-8-0) HDMI [2](#page-7-0) USB SuperSpeed [2](#page-7-0) port USB SuperSpeed, identificare  $\overline{\phantom{0}}$ port USB Type-C cu conector de alimentare și SuperSpeed, identificare [2](#page-7-0), [3](#page-8-0) putere de intrare [19](#page-24-0)

### **R**

recuperare, efectuare [15](#page-20-0), [16](#page-21-0) recuperare sistem Chromebook Recovery Utility [16](#page-21-0) sistem de operare Chrome [17](#page-22-0) suport de recuperare [16](#page-21-0) resetare [15](#page-20-0) resurse, accesibilitate [25](#page-30-0)

### **S**

Secțiunea 508 - standarde de accesibilitate [24](#page-29-0) slot pentru cablu de siguranță, identificare [3](#page-8-0) sloturi cablu de siguranță [3](#page-8-0) specificații [19](#page-24-0)

standarde și legislație, accesibilitate [24](#page-29-0) suport de recuperare creare [16](#page-21-0) ștergere [17](#page-22-0) suprafaţa zonei de atingere, identificare [4](#page-9-0)

### **T**

TA (tehnologie de asistare) găsire [23](#page-28-0) scop [22](#page-27-0) tasta de acțiune înainte [7](#page-12-0) tasta de acțiune înapoi [7](#page-12-0) tasta de acțiune pentru anularea volumului [8](#page-13-0) tasta de acțiune pentru creșterea volumului [8](#page-13-0) tasta de acțiune pentru ecran complet [8](#page-13-0) tasta de acțiune pentru fereastra afişarea aplicațiilor [8](#page-13-0) tasta de acțiune pentru reducerea volumului [8](#page-13-0) tasta de acțiune reîncărcare [7](#page-12-0) tasta de căutare, identificare [7](#page-12-0) tasta esc, identificare [7](#page-12-0) tastă de acțiune pentru creșterea luminozității [8](#page-13-0) tastă de acțiune pentru reducerea luminozității [8](#page-13-0) taste esc [7](#page-12-0) taste de acțiune [7](#page-12-0) afişarea aplicațiilor [8](#page-13-0) anularea volumului [8](#page-13-0) creștere luminozitate [8](#page-13-0) creştere volum [8](#page-13-0) ecran complet [8](#page-13-0) identificare [7](#page-12-0) înainte [7](#page-12-0) înapoi [7](#page-12-0) reducere luminozitate [8](#page-13-0) reducere volum [8](#page-13-0) reîncărcare [7](#page-12-0) tehnologie de asistare (TA) găsire [23](#page-28-0) scop [22](#page-27-0)

### **Z**

Zona de atingere și gesturi de atingere, atingere [10](#page-15-0)